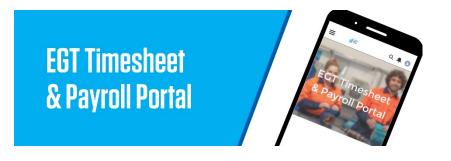

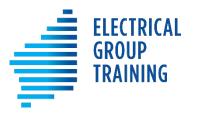

# How to use the online:

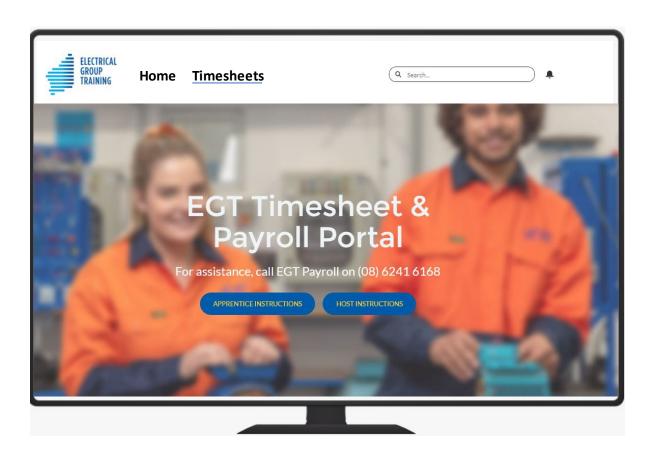

# **Training contents**

- How do I get my login access? How do I log in each time?
- What if I forget my password?
- Completing your timesheet
- Top Timesheet Tips and FAQs
- Allowance types and explanations
- How do I enter CET/Training, EGT Courses, RDO, sick leave, public holiday?
- How do I request annual leave?
- Where can I see my pay advices on the portal?

# How do I get my login access?

An email from *timesheets@egt.net.au* will be sent to you once you are employed by EGT. Please follow the instructions provided.

- 1. Click on the first link to **create a password** to access the portal.
- 2. Minimum password requirements are: 8 characters (must include alpha and numeric characters).
- Your username for the portal is the email address you have given EGT.

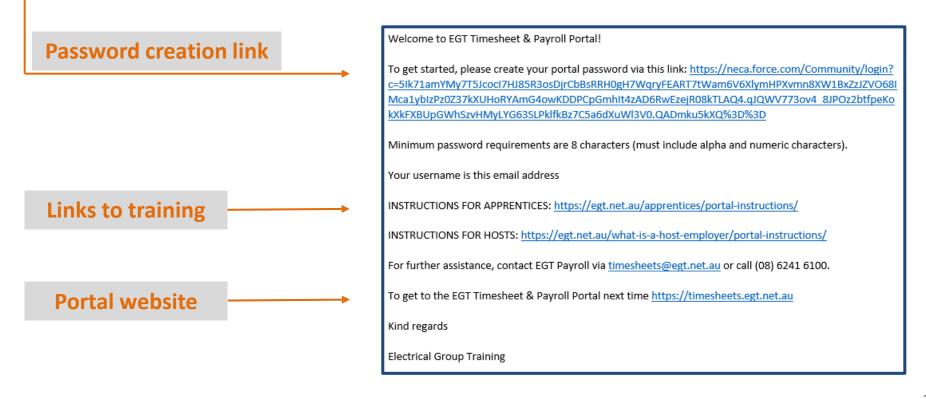

# How do I log in each time?

We highly recommend using a **desktop computer or laptop to log in to the EGT Timesheet & Payroll Portal**, until you get used to the process, as the larger screen makes it easier.

## SAVE THIS LINK <a href="https://timesheets.egt.net.au">https://timesheets.egt.net.au</a>

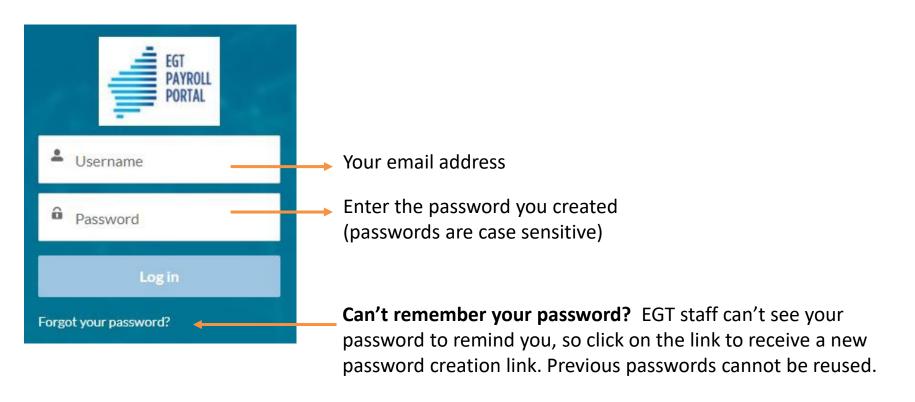

# **Top Timesheet Tips and FAQs**

- ✓ Screen size and browser recommendations: We recommend using a desktop computer or laptop to access the EGT Timesheet & Payroll portal, until you get used to the process. The larger screen might be helpful. chrome is the recommended browser.
- ✓ The EGT Timesheet & Payroll Portal is cloud-based, so you can access it on any computer, as long as you have internet access. (No need to download an app or software)
- ✓ Mandatory fields: Start time, end time, break duration and where you worked are mandatory field entries. Start/end times also apply for any leave days.
- ✓ How do I request annual leave? Request annual leave via the 'Leave' tab in the portal.
- ✓ I can't see a sick leave option: Personal leave is the correct leave type for sick leave or carer's leave. Sick leave = 7.6 hours, check out the separate instructions.
- ✓ How do I edit or cancel annual leave? If a leave request has already been approved, you will need to contact EGT Payroll to action any changes email timesheets@egt.net.au.

# **Top Timesheet Tips and FAQs**

✓ Confused about allowance types? Please refer to the 'Allowance types and explanations' section of the Apprentice instructions document, when you completimesheet, to avoid delays from rejected entries.

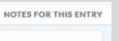

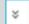

- ✓ Where do I enter job type/location? Use the NOTES FOR THIS ENTRY field.
- ✓ Groundhog day? If you work similar hours/jobs across the week, you can use the 'copy down' function to save re-entering the same data. Adjust any differences as required.
- ✓ Time format: If using a mobile phone, please note the time format might show as AM/PM or as a 24 hour clock. Either format is OK to use, as long as the times you enter are correct.
- ✓ Correct start and finish times are important! Get into the habit of entering your working times each day, instead of at the end of the week. Just 'save' after each entry but do not submit the timesheet until it is complete.

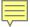

# Completing your timesheet

- Over the next few slides, we'll show you how to complete a simple timesheet via the EGT Timesheet & Payroll Portal.
- It's best to record and save your times <u>each working day</u>, instead of waiting until the end of the week.
- Only SUBMIT your timesheet once it is complete (end of working week). Once you select submit, your host will automatically receive the timesheet to approve.
- Submit your timesheet before 9am each Monday to avoid delays with your pay.
- Check the details and ask questions if you're not sure. If there are errors in your timesheet, your host may **reject** it. If this happens, you will receive an email via the portal, advising you need to make changes.
- We are adding to these instructions regularly, as we receive apprentice queries, so please check back in.

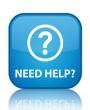

### Please contact the Payroll team if you need help

Email: timesheets@egt.net.au

Phone: 6241 6168 or 6241 6100

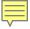

## **Timesheet scenario**

### Andy worked Monday to Friday for ABC Electrical, with a combination of work.

Monday he worked at ABC's workshop, Tuesday he went to a jobbing site, Wednesday he worked at a multi-storey site (Curtin Uni), Thursday he was back in the workshop and on Friday in the morning he worked in the workshop and then drove in his own vehicle to Curtin Uni.

### This is an example of Andy's completed timesheet details.

|     | ENTRY DATE  | START TIME | END TIME | BREAK MIN | NOTES                    | HOURS |
|-----|-------------|------------|----------|-----------|--------------------------|-------|
| Mon | 6 Sep 2021  | 06:00      | 14:30    | 30        | Workshop                 | 8     |
| Tue | 7 Sep 2021  | 08:00      | 16:30    | 30        | <b>Beach Rd Sorrento</b> | 8     |
| Wed | 8 Sep 2021  | 07:00      | 15:30    | 0         | Curtin Uni               | 8.5   |
| Thu | 9 Sep 2021  | 06:00      | 16:30    | 30        | Workshop                 | 10    |
| Fri | 10 Sep 2021 | 07:00      | 12:00    | 0         | Workshop                 | 5     |
| Fri | 10 Sep 2021 | 12:00      | 16:30    | 30        | Curtin Uni               | 4     |

Now we'll show you how to create this scenario in the portal.

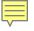

### **Select the Timesheets tab**

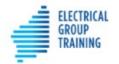

Home

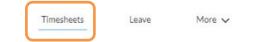

Q Search... Andy

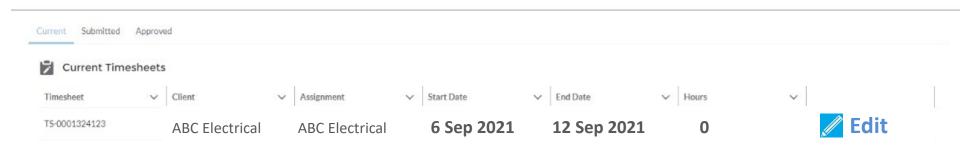

### Select Edit button to enter your hours worked

How to enter sick leave, public holiday, TAFE or RDO is explained on slides 19-27

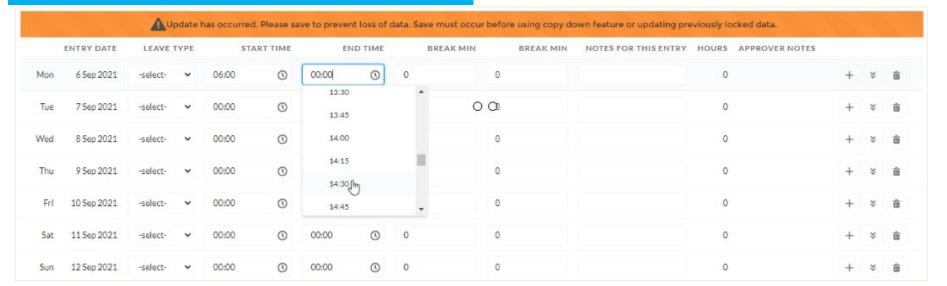

Scroll to select START and END times

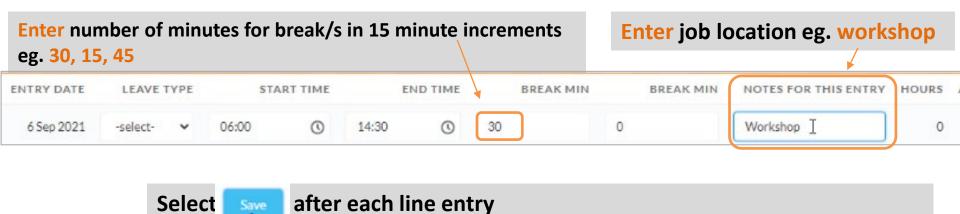

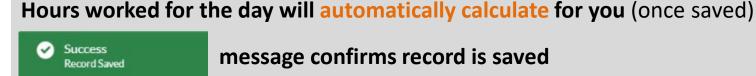

Repeat process for each day. If you make an entry mistake, you can change it.

If you worked similar times/jobs that week, use the 'copy down' function to replicate the details on all days

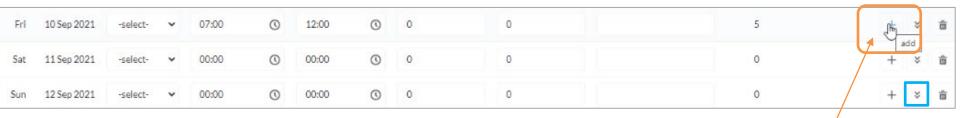

If you work on different jobs in a day, you can add an additional entry to split the entries onto two lines. Select the + to 'add'.

### Friday work scenario:

**07:00** to **12:00** at workshop = **5** hours

12:00 to 16:30 at Curtin Uni = 4 hours with 30 minute break

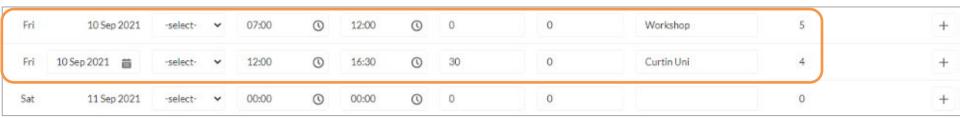

To delete any days not worked/not paid for, select rubbish bin icon next to the day you wish to delete eg Saturday.

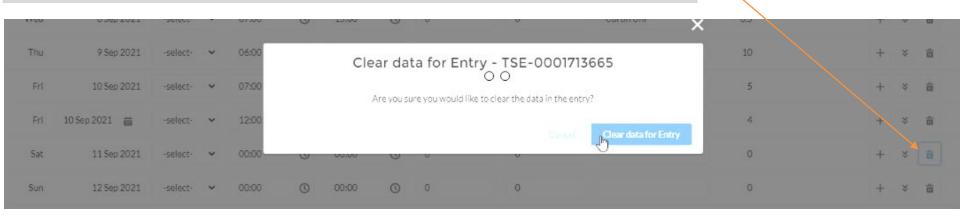

### **Check** all details are correct and edit if required. Select Save.

|     | ENTRY DATE    | LEAVE    | TVDE | STAI  | RTTIME | EN    | D TIME | BREAK MIN | BREAK MIN | NOTES FOR THIS ENTRY | HOURS APPROVER NOTES |   |   |   |
|-----|---------------|----------|------|-------|--------|-------|--------|-----------|-----------|----------------------|----------------------|---|---|---|
|     | ENTRY DATE    | LEAVE    | ITPL | SIM   | KITIME | EN    | DITIME | DREAK MIN | DREAK MIN | NOTES FOR THIS ENTRY | HOOKS APPROVER NOTES |   |   |   |
| Mon | 6 Sep 2021    | -select- | ~    | 06:00 | 0      | 14:30 | 0      | 30        | 0         | Workshop             | 8                    | + | ¥ | â |
| Tue | 7 Sep 2021    | -select- | ~    | 08:00 | 0      | 16:30 | 0      | 30        | 0         | Beach Rd Sorrento    | 8                    | + | × | â |
| Wed | 8 Sep 2021    | -select- | ~    | 07:00 | 0      | 15:30 | 0      | 0         | 0         | Curtin Uni           | 8.5                  | + | ¥ | â |
| Thu | 9 Sep 2021    | -select- | ~    | 06:00 | 0      | 16:30 | 0      | 30        | 0         | Workshop             | 10                   | + | × | ŵ |
| Fri | 10 Sep 2021   | -select- | ~    | 07:00 | 0      | 12:00 | 0      | 0         | 0         | Workshop             | 5                    | + | × | â |
| Fri | 10 Sep 2021 🛗 | -select- | ~    | 12:00 | 0      | 16:30 | 0      | 30        | 0         | Curtin Uni           | 4                    | + | × | â |

### **ADDING ALLOWANCES**

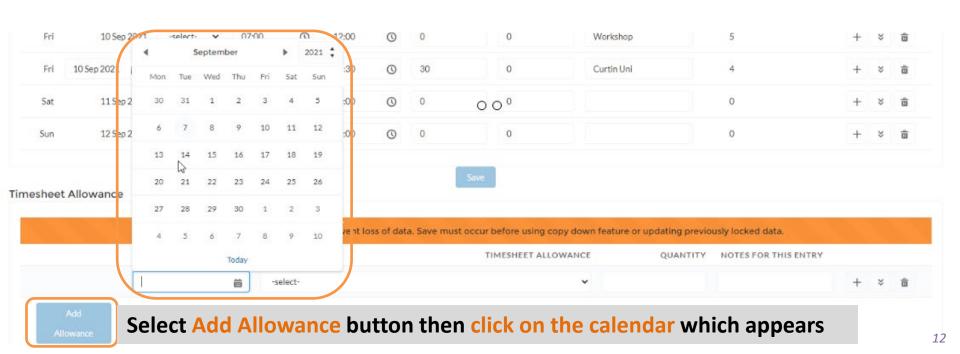

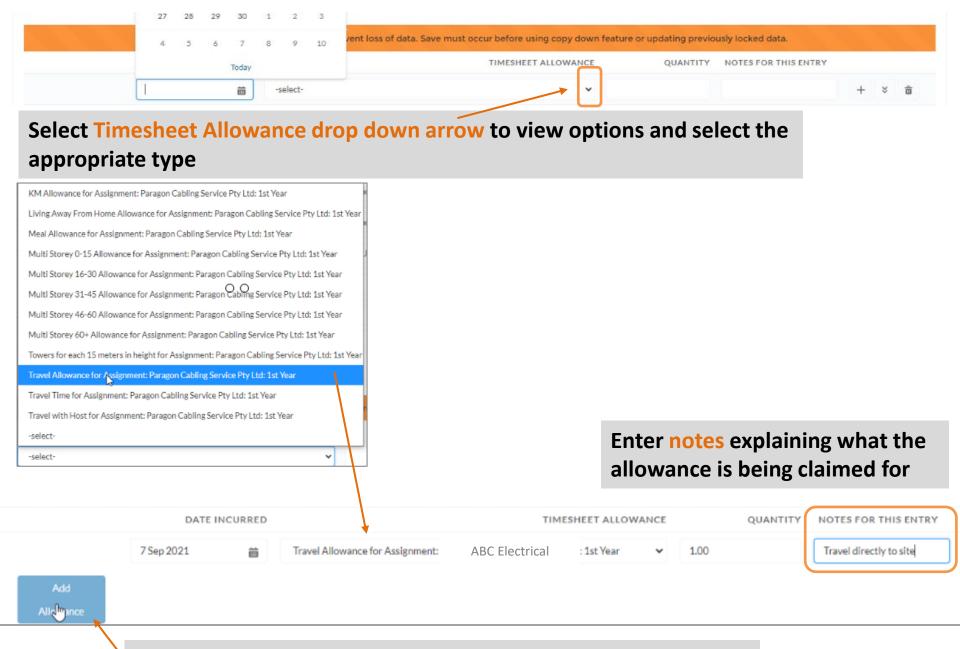

Select Add Allowance again to repeat the process, if relevant.

### Some allowance examples:

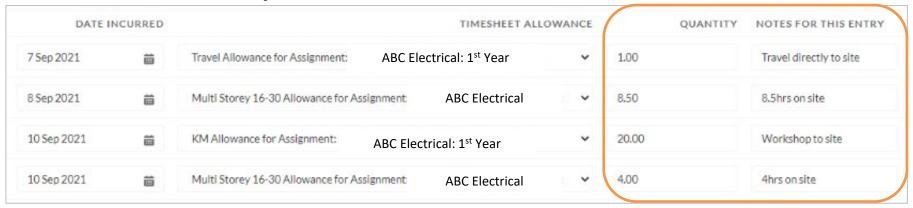

### Once complete, click

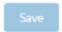

# If timesheet entries are all OK, your timesheet is ready to submit

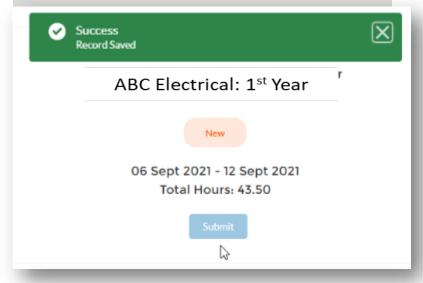

But if there is an error, correct your entries.

Resolve Error

Upsert failed, First exception on row 4; first error; FIELD, CUSTOM, VALIDATION, EXCEPTION, The Assignment, Employee and Payee com

Are you entitled to claim that allowance? Ask your supervisor if you aren't sure.

Edit, then again.

# Allowance types and explanations

Each placement may have different allowance types, so please remember to check with your host about which allowances you can claim!

### PLEASE READ THESE INSTRUCTIONS CAREFULLY

The portal software **calculates** what you enter in the **Quantity** field and the **Allowance type** selected. The total is included in your host's invoice, so please ensure you enter the correct details.

Refer to the tables on the next few slides, to help you understand the **different allowance types** and **when they might apply**. We have included an example from the portal for each allowance type, to make it easier to follow.

### Travel allowances **DO NOT** apply when you are:

- Travelling in your own vehicle to the workshop
- Attending TAFE or CET
- Attending training courses e.g. Working at heights

| TYPE          | Description                                                                                                    | Format        |  |  |
|---------------|----------------------------------------------------------------------------------------------------|---------------|--|--|
| KM allowance  | You can <b>claim for kilometres</b> if you are using your own vehicle to travel: workshop to site, between sites, picking up material or recall to work. | Number of kms |  |  |
|               | Example: Travelled 20km from site to L&H in own vehicle                                                                                                  |               |  |  |
|               | QUANTITY = 20 NOTES FOR THIS ENTRY = Site to L&H                                                                                                    |               |  |  |
| DATE INCURRED | TIMESHEET ALLOWANCE QUANTITY NOTES FOR THIS                                                                                                    | ENTRY         |  |  |
| 23 Aug 2021 🛗 | KM Allowance for Assignment: Electrical Unlimited Pty Ltd: 2nd Year   20.00  Site to L&                                                                  | tH            |  |  |

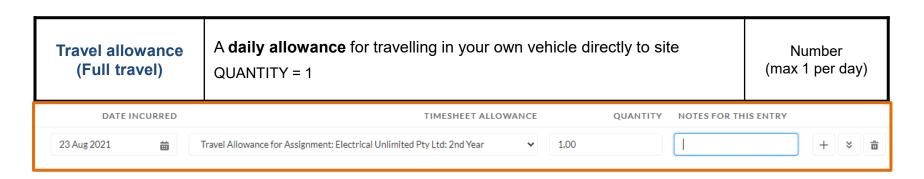

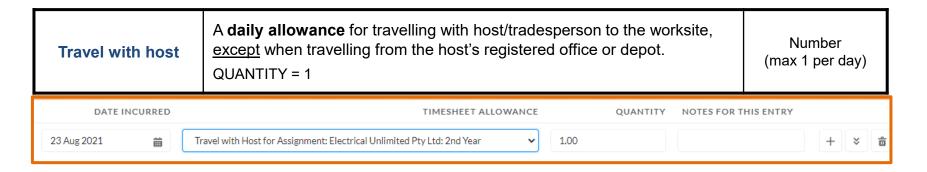

| TYPE                                                          | Description                                                                                                    | Format                                                           |  |  |
|---------------------------------------------------------------|----------------------------------------------------------------------------------------------------|------------------------------------------------------------------|--|--|
| Travel time  (for travelling in excess of 50km from workshop) | Site specific allowance, when travelling to site. Record the number of hours ( <b>or part thereof</b> ) travelled, once you exceed the 50km radius. Distance is measured from the workshop, not from apprentice's home.  QUANTITY = 0.50 NOTES FOR THIS ENTRY = 30 mins after 50km radius | Number of hours eg.  1 hour = 1  ½ hour = 0.50  1 ¼ hours = 1.25 |  |  |
| DATE INCURRED                                                 | TIMESHEET ALLOWANCE QUANTITY NOTES FOR TH                                                                                                    | IS ENTRY                                                         |  |  |
| 23 Aug 2021 🛗 T                                               | ravel Time for Assignment: Electrical Unlimited Pty Ltd: 2nd Year   0.50  30mins after 50                                                                                                    | km radius + 🔰 🛱                                                  |  |  |

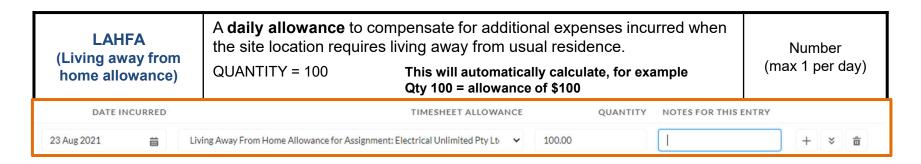

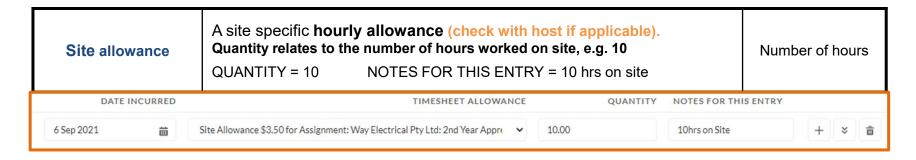

| TYPE                                                                                                    | Description                                                                                                    | Format          |
|----------------------------------------------------------------------------------------------------|----------------------------------------------------------------------------------------------------|-----------------|
| Multi-storey 5-15<br>Multi-storey 16-30<br>Multi-storey 31-45<br>Multi-storey 46-60<br>Multi-storey 60+ | Multi-storey allowance relates to the construction of a new building which will, when complete, consist of five or more storey levels.  'Storey level' means a structurally completed floor, walls, pillars or columns and ceiling of a building and will include basement levels and mezzanine or similar levels (but excluding half floors such as toilet blocks or stock rooms located between floors).  Quantity relates to the number of hours worked on that site, e.g. 8  QUANTITY = 8 NOTES FOR THIS ENTRY = 8 hrs on site | Number of hours |
| DATE INCURRED                                                                                           | TIMESHEET ALLOWANCE QUANTITY NOTES FOR THIS I                                                                                                    | ENTRY           |
| 23 Aug 2021 🛗 N                                                                                         | fulti Storey 16-30 Allowance for Assignment: Electrical Unlimited Pty Ltd: 2nc 🔻 8.00                                                                                                    | +   *   •       |

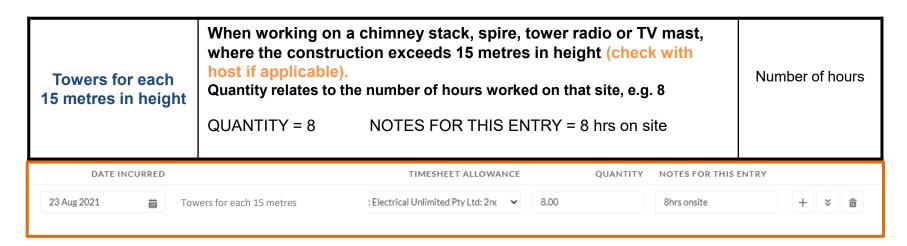

## **HOW DO I ENTER TRAINING?**

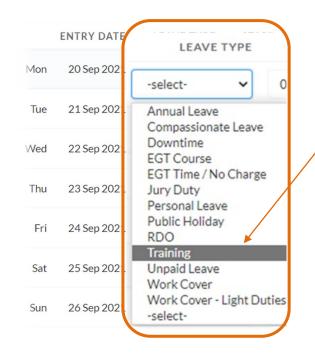

## **Training = CET / TAFE**

**Scenario**: apprentice attended College of Electrical Training (CET) on Tuesday

- In the LEAVE TYPE field, select the 'Training' drop down option
- CET / TAFE hours must equal 7.6 hours
- To ensure 7.6 is the calculation that appears in the HOURS field, enter a combination like this. Start 08:00, End 16:00, Break 24, SAVE

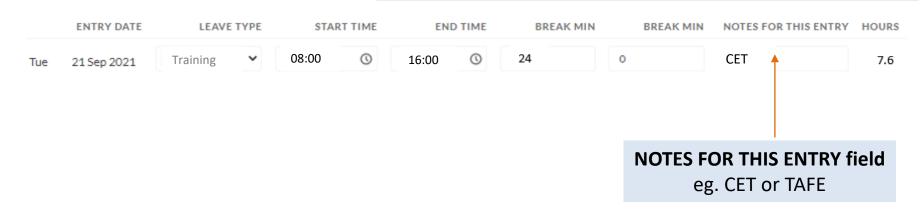

## **HOW DO I ENTER AN EGT COURSE?**

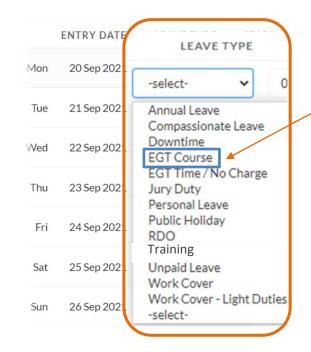

**EGT Course** = training courses that EGT requires you to attend:

- Working safely at heights (1 day)
- Yellow card scissor and boom lift under 11 metres (1.5 days)
- Annual safety training (1 day)
- Perform rescue from a live LV panel and CPR (1 day)
- Checking and testing an electrical installation (1 day)

**Scenario**: apprentice attended the *Working safely at heights* course at Equip-Safe on Tuesday

- In the **LEAVE TYPE** field, select the '**EGT Course**' drop down option
- 1 day courses are recorded as 7.6 hours
- To ensure 7.6 is the calculation that appears in the HOURS field, enter a combination like this. Start 07:30, End 15:30, Break 24, SAVE

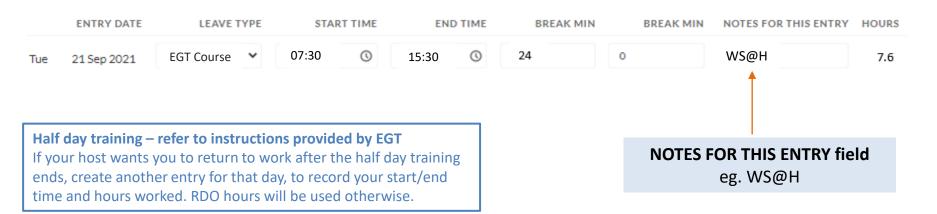

## **HOW DO I ENTER A ROSTERED DAY OFF (RDO)?**

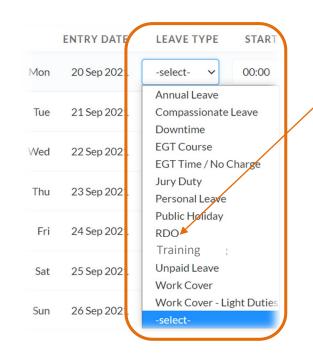

Scenario: apprentice had an RDO on Tuesday

- In the LEAVE TYPE field, select the 'RDO' drop down option
- RDO hours must equal 7.6 hours
- To ensure 7.6 is the calculation that appears in the HOURS field, enter a combination like this. Start 07:00, End 15:00, Break 24, SAVE

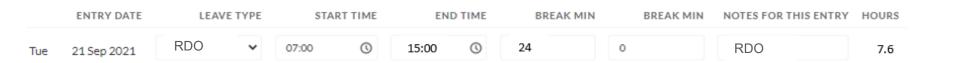

### **HOW DO I REQUEST ANNUAL LEAVE?**

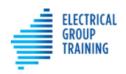

Home

Timesheets

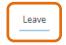

More 🗸

- Before submitting an annual leave request, please speak with your host, to ask permission. They will appreciate your courtesy.
- To request annual leave, select the Leave tab at the top of the portal.
- Tap on + Create Leave Event
- Tap on drop down arrow at the right of 'Select Leave Type' field and choose Annual Leave.

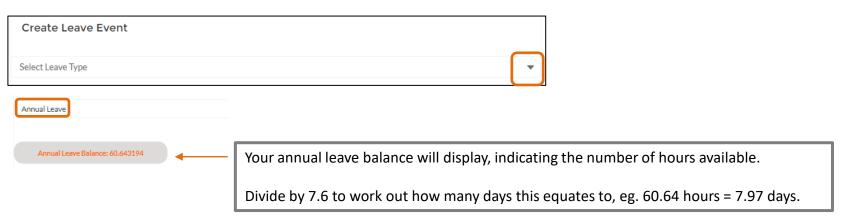

### **HOW DO I REQUEST ANNUAL LEAVE?**

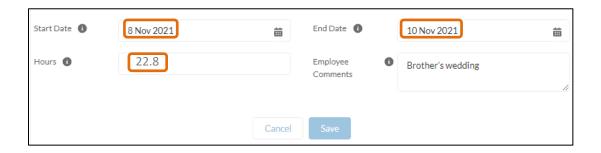

- Use the calendars to select a start date and end date.
- This scenario shows the apprentice requesting 3 days annual leave for Monday 8<sup>th</sup>,
   Tuesday 9<sup>th</sup> and Wednesday 10<sup>th</sup> (returning to work on Thursday 11th).
- In the Hours field, enter the total leave hours.
   To calculate, multiply the number of leave days requested by 7.6 hours,
   eg 3 days x 7.6 hours = 22.8 hours
- Add description in Employee Comments field.
- Tap Save

### **HOW DO I REQUEST ANNUAL LEAVE?**

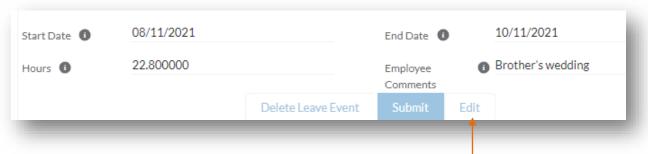

Double check the details are correct. If **not**, select Edit and make corrections. Save again.

Once OK, tap Submit . The request will now be sent via the portal to your host for approval.

- Choose 'Go back', to return to the main leave screen.
- The leave request will display on the <u>Current screen</u>, with 'approval status' as New.
- Once your host has approved, the leave record will move to the Approved section.

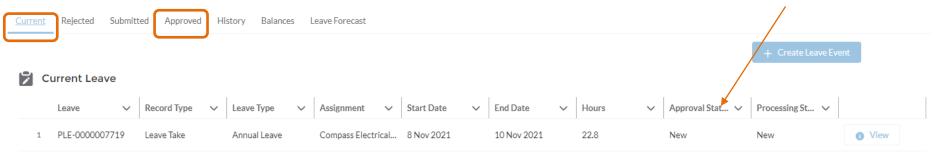

How do I edit or cancel annual leave? If a leave request has already been approved, you will need to contact EGT Payroll to action any changes – email <a href="mailto:timesheets@egt.net.au">timesheets@egt.net.au</a>.

### **COMPLETING THE TIMESHEET**

- In this scenario, the apprentice requested **3 days** annual leave for Monday 8<sup>th</sup>, Tuesday 9<sup>th</sup> and Wednesday 10<sup>th</sup> **and returned to work on Thursday 11th**.
- Therefore, a timesheet needs completing for the remainder of that working week,
   so the apprentice is paid correctly.

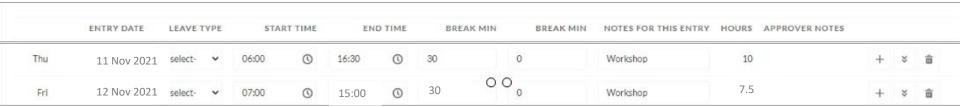

- The system has noted the annual leave request for Monday, Tuesday and Wednesday, so these days will not appear on the timesheet.
- The apprentice should complete working details for Thursday and Friday (as per example above).
- Save and submit timesheet, as normal.

### **HOW DO I ENTER SICK LEAVE?**

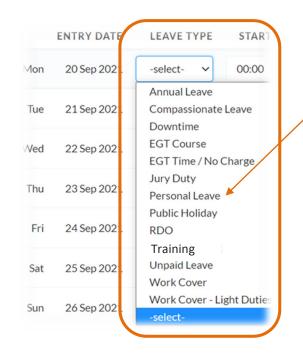

**Sick leave** = Personal leave

**Scenario**: apprentice was sick on Tuesday

- In the LEAVE TYPE field, select the 'personal leave' drop down option
- Sick leave hours must equal 7.6 hours
- To ensure 7.6 is the calculation that appears in the HOURS field, enter a combination like this. Start 07:00, End 15:00, Break 24, SAVE

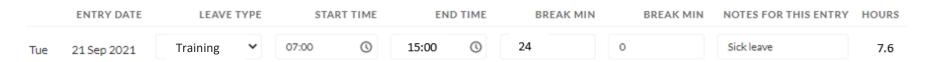

Attach your medical certificate by selecting Upload files at the bottom of the timesheet screen.

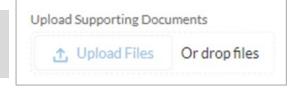

### **HOW DO I ENTER A PUBLIC HOLIDAY?**

Public holidays are programmed into the portal, so this special tag Public Holiday will appear on these dates. You still need to enter information though.

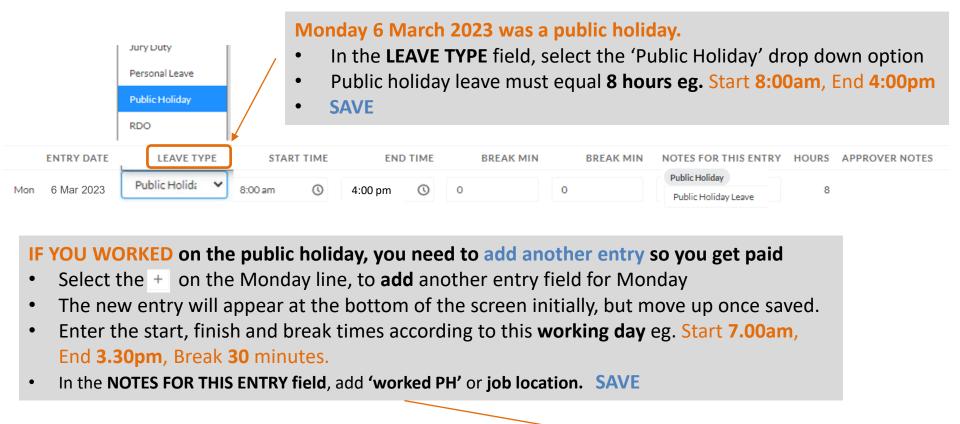

Public Holiday

Worked PH

8

Continue entering your work details for the remainder of the week, as normal. The final timesheet should have two entry lines for the Monday public holiday, **only** if you worked that day.

30

0

3:30 pm

7:00 am

Mon

6 Mar 2023

The payroll system is automated, so the timesheets will be automatically sent to the next person in the process.

Before 9am each Monday, complete your timesheet and select SUBMIT

Host checks timesheet and if correct, selects APPROVE

EGT Payroll receives timesheet and PROCESSES your pay

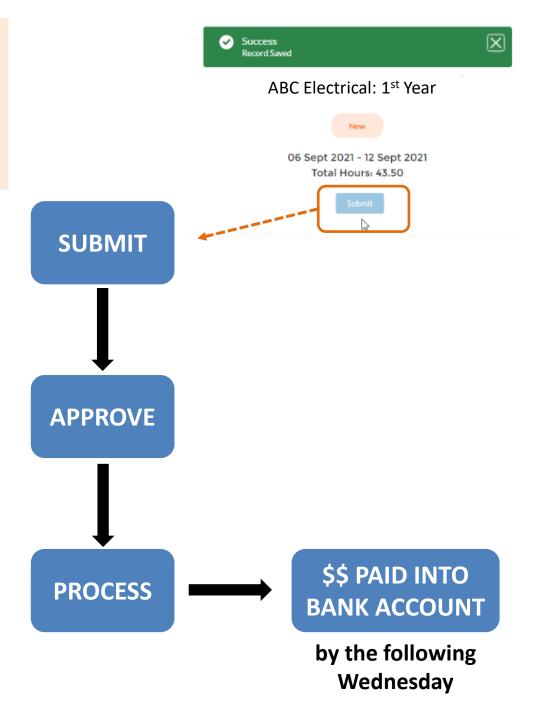

### WHERE CAN I FIND MY PAY ADVICE?

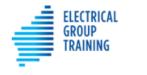

Home Timesheets

Leave

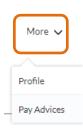

- Select the More tab, then Pay Advices (from the drop down list)
- Your most recent pay advices will display

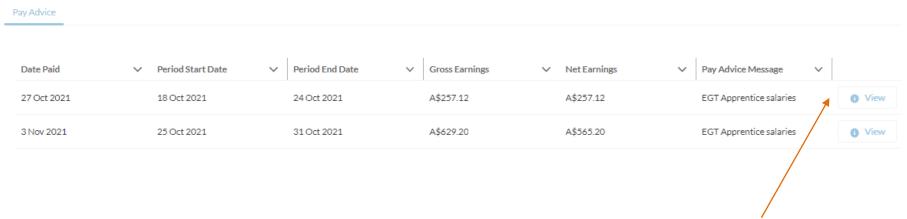

Tap the ver button to view pay slip details for a particular pay period

### WHERE CAN I FIND MY PAY ADVICE?

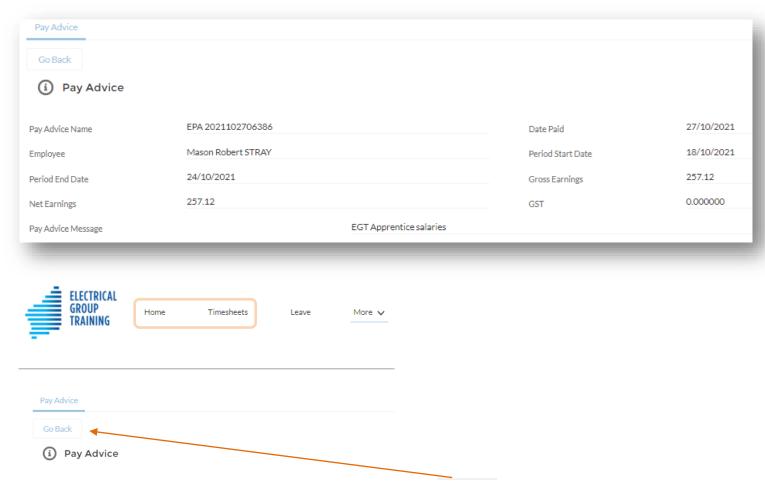

• To return to the summary screen, tap the Go Back button
Or tap the **Home** or **Timesheets** tabs to exit the Pay Advice section

Your pay slip will be emailed to you after each pay period.